#### MAKE A COACH RECOMMENDATION

As a coach, you can recommend a skill from any mission to a student or group. Once they practice it, it will be prioritized in mastery challenges for that mission.

#### Make a coach recommendation to an individual student

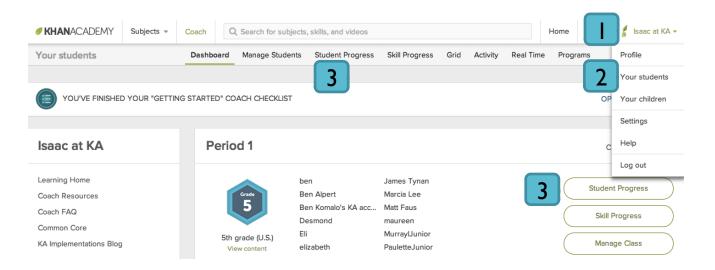

- I. Log in to your account at <a href="www.khanacademy.org">www.khanacademy.org</a>. Once logged in, click your name at the top right. A menu will open.
- 2. Click "Your students" to access your teacher homepage.
- 3. Click **"Student Progress"** at the top of the screen or next to the student's class.

Continued on next page...

# Make a coach recommendation to an individual student (continued)

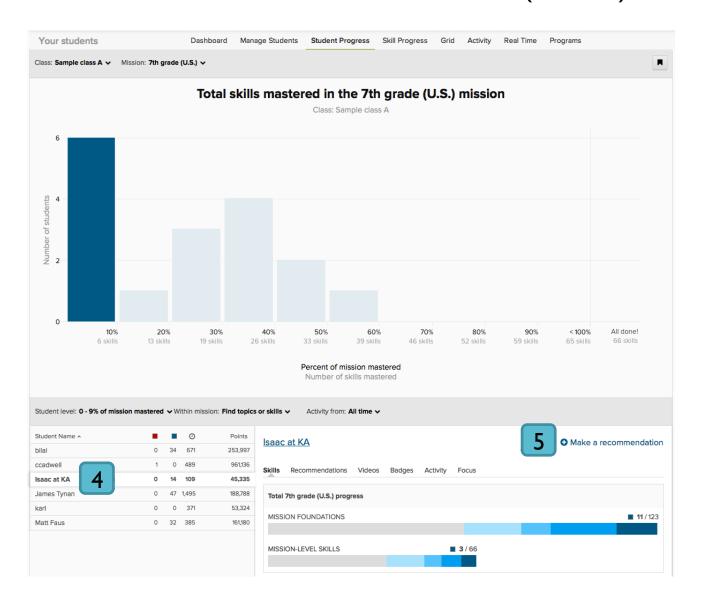

- 4. Scroll down and click the student's name.
- 5. Click "Make a recommendation."

Continued on next page...

#### Make a coach recommendation to an individual student (continued)

- 6. Select one or more skills using the search bar and checkboxes.
- 7. Select the number of problems the student must answer correctly in a row.
- 8. If desired, set a due date.

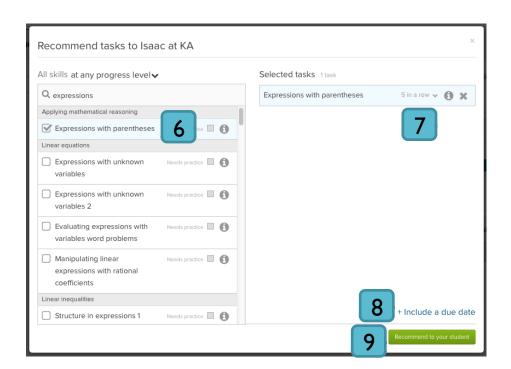

9. Click "Recommend to your student" to confirm.

Your student will directly receive the recommendation.

# Make a coach recommendation to a group of students

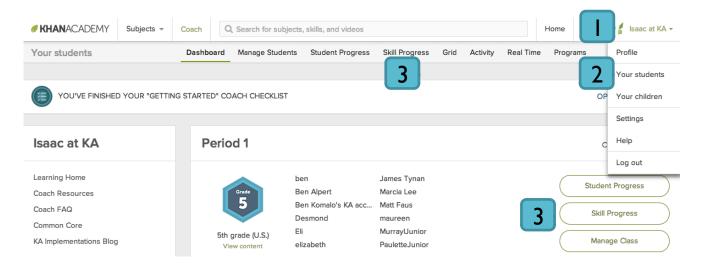

- 1. Log in to your account at <a href="www.khanacademy.org">www.khanacademy.org</a>. Once logged in, click your name at the top right. A menu will open.
- 2. Click "Your students" to access your teacher homepage.
- 3. Click **"Skill Progress"** at the top of the screen or next to the student's class.
- 4. Click a topic to see a list of skills.
- 5. Click the skill you'd like to recommend to see an example problem.

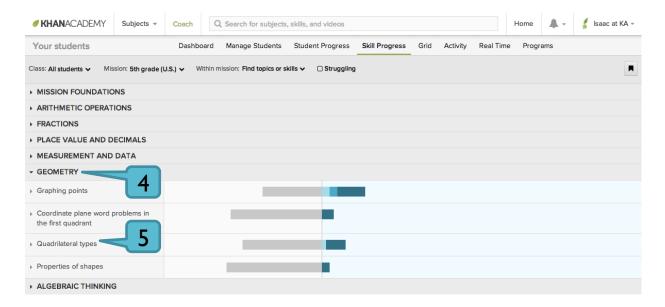

# Make a coach recommendation to a group of students (continued)

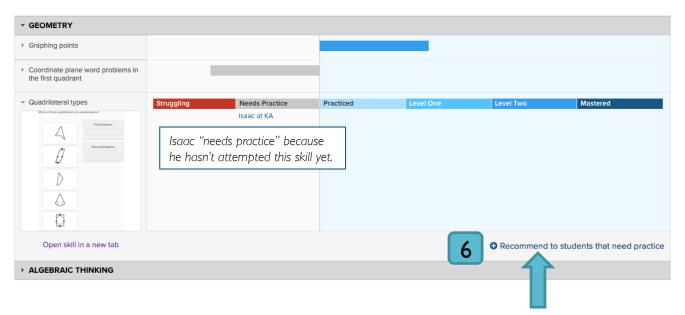

- 6. Click "Recommend to students that need practice."
- 7. Use the checkboxes to pick students to receive your recommendation.
- 8. Click "Recommendation options" to set a due date or adjust the number of problems students must answer correctly in a row.
- 9. Click "Recommend to your students" to confirm.
  - Your student will directly receive your coach recommendation.

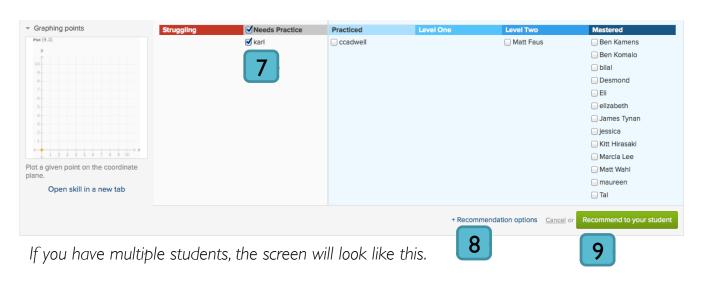

# Checking on your coach recommendations

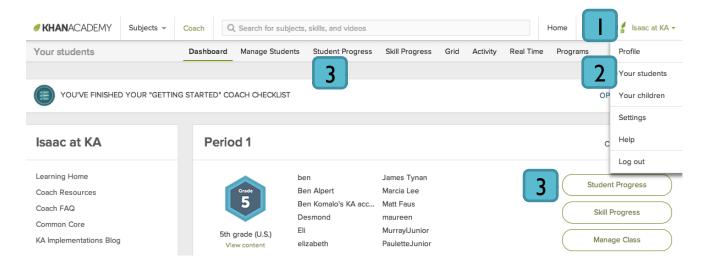

- I. Log in to your account at <a href="www.khanacademy.org">www.khanacademy.org</a>. Once logged in, click your name at the top right. A menu will open.
- 2. Click "Your students" to access your teacher homepage.
- 3. Click **"Student Progress"** at the top of the screen or next to the student's class.
- 4. Select a student.
- 5. Click the **"Recommendations"** tab. Recommendations the student has completed will be highlighted in green.

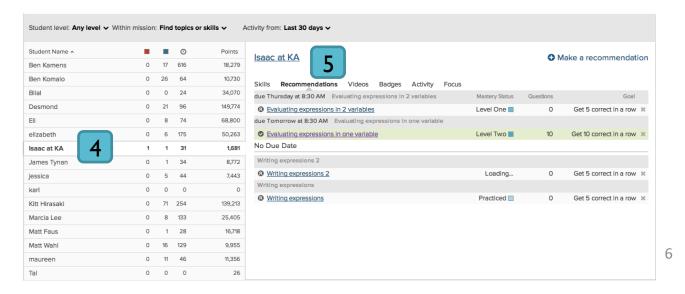

# Deleting a coach recommendation

After following the instructions on the previous page, click the small X next to any recommendation to delete it.

Students can also delete recommendations you've given them. In this case, you'll see a notification on the Student Progress report.

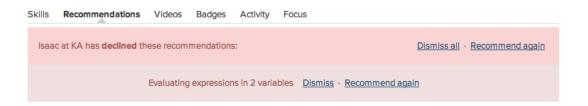

If you want to delete the same recommendation for several students, it may be easier to ask your students to remove the recommendation themselves.